# **Axcys Gate Interface**

In this lesson, you will learn the major steps for updating Axcys Facility Security Manager from your Property Management System (PMS)

Axcys Facility Security Management provides a zero configuration method for linking one or more PC's with the Axcys Controller, thereby providing a facility for the PMS to update Axcys Facility Security Management System.

In addition to providing an easy and automatic method for transferring PMS updates to the Axcys Controller, this application provides the user with the ability to monitor the creation of these files, as well as view the contents. Thus, providing an easy method for those facility managers who want to monitor and/or verify that the PMS is actually sending updates.

### **Details contained within the file transferred from the PMS to Axcys Facility Security Management System**

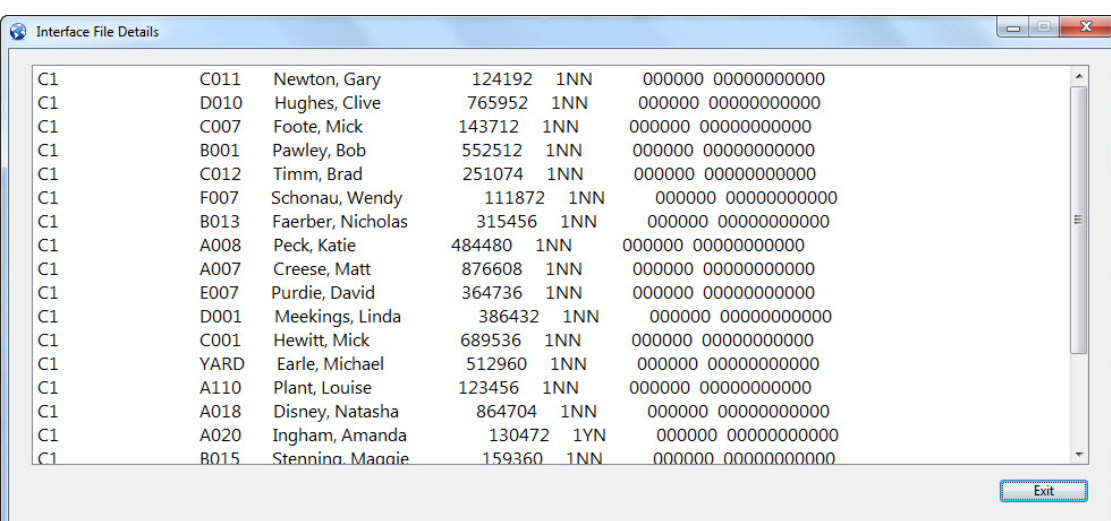

This is the most detailed information available to the user either at any connected PC, or at the Controller (via Team Viewer or VNC). This level of detail shows the actual data transferred and is an exact copy of the data contained within the PMS created file - since it \*IS\* the PMS created file! Axcys renames the original file, and moves it to a local "History" folder on the PC where the PMS file is originally created (dropped).

The following steps will show other available information, and how to get to this level, for any file created by the PMS.

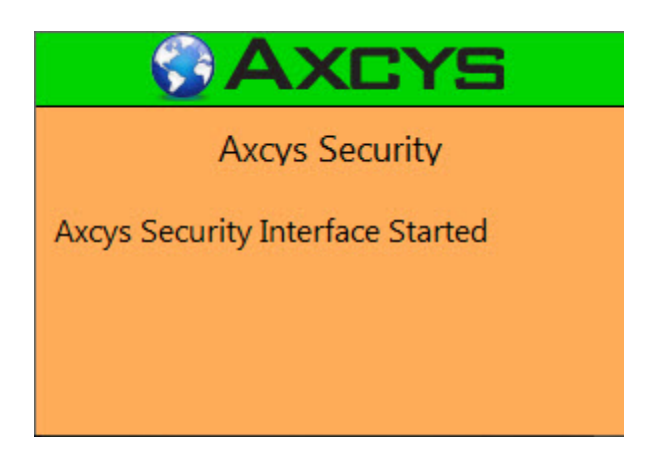

This screen will appear in the bottom right side of your computer monitor when the application starts. It will automatically disappear after about 5 seconds.

#### **System Tray Icon - how to launch the menu**

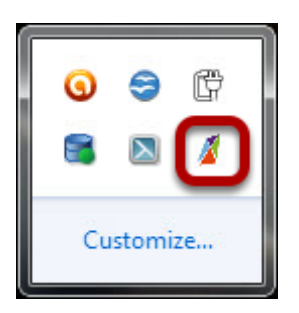

Right click on the icon pictured. A menu of choice will appear.

## **Axcys Facility Security Management System - Tray Menu**

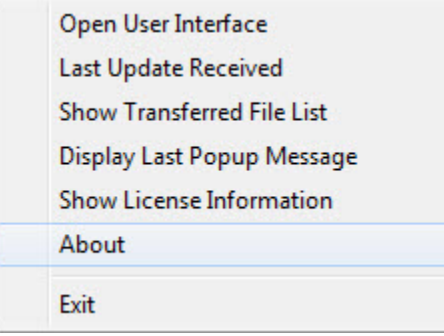

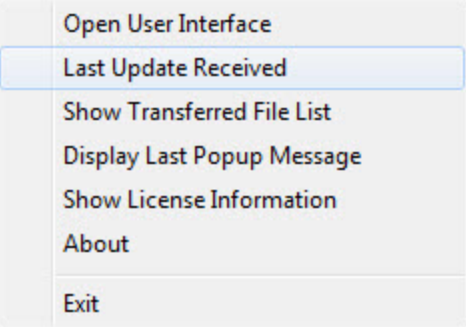

## **Listing of All PMS Files in the local /History Folder**

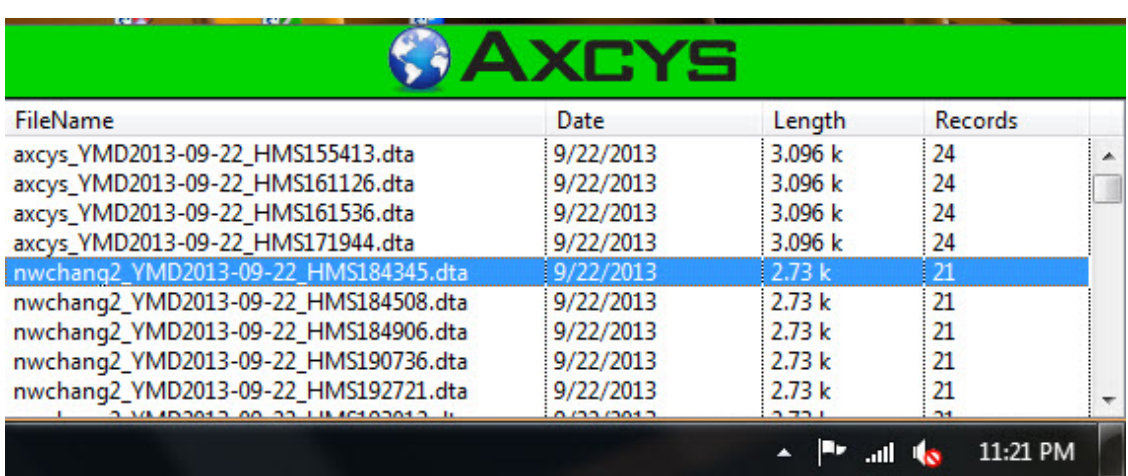

This example shows two different file names (axcys\_ and nwchang2\_), this is not typical. Yours will have one name only.

If you want to view the contents of the file, showing exactly what your Property Management System has updated, simply double click.

## **View Interface File Details**

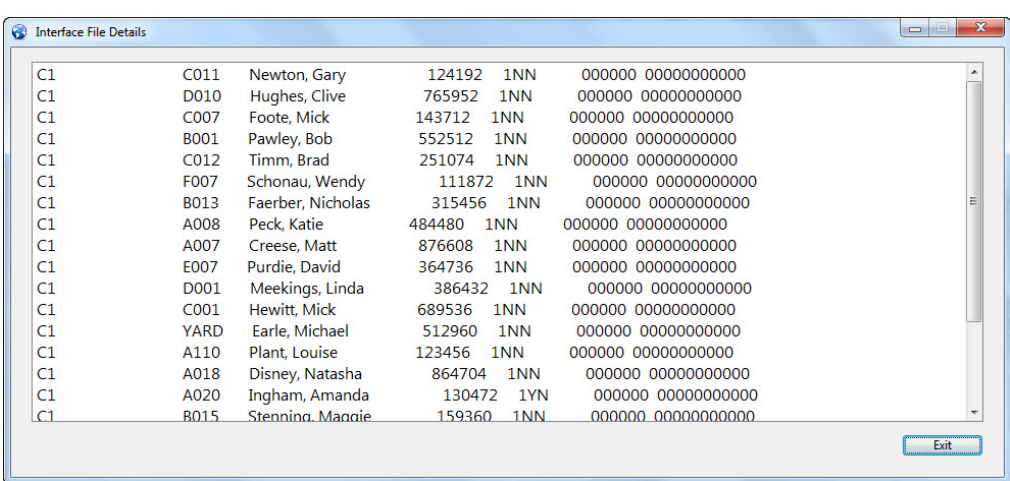

This allows you to view the entire contents of the file, exactly as it was created by your PMS.

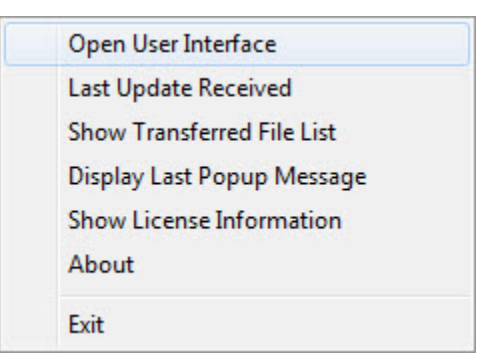

#### Click Open User Interface

## **User Interface - Messages Tab**

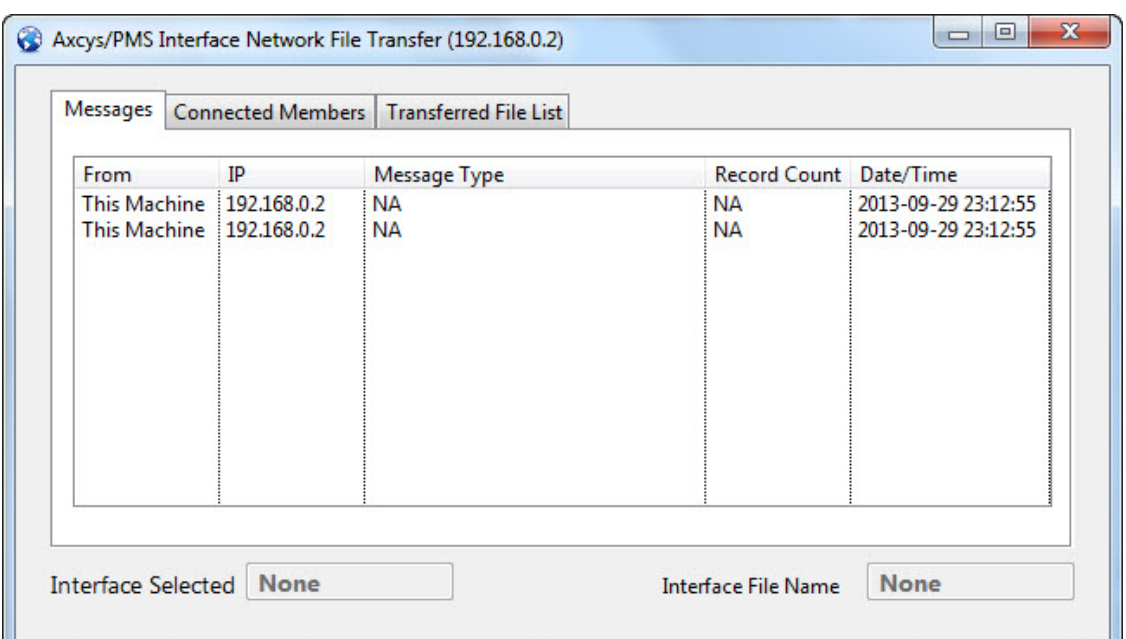

The Messages Tab displays the messages send between the Terminals (User PC) and the **Controller** 

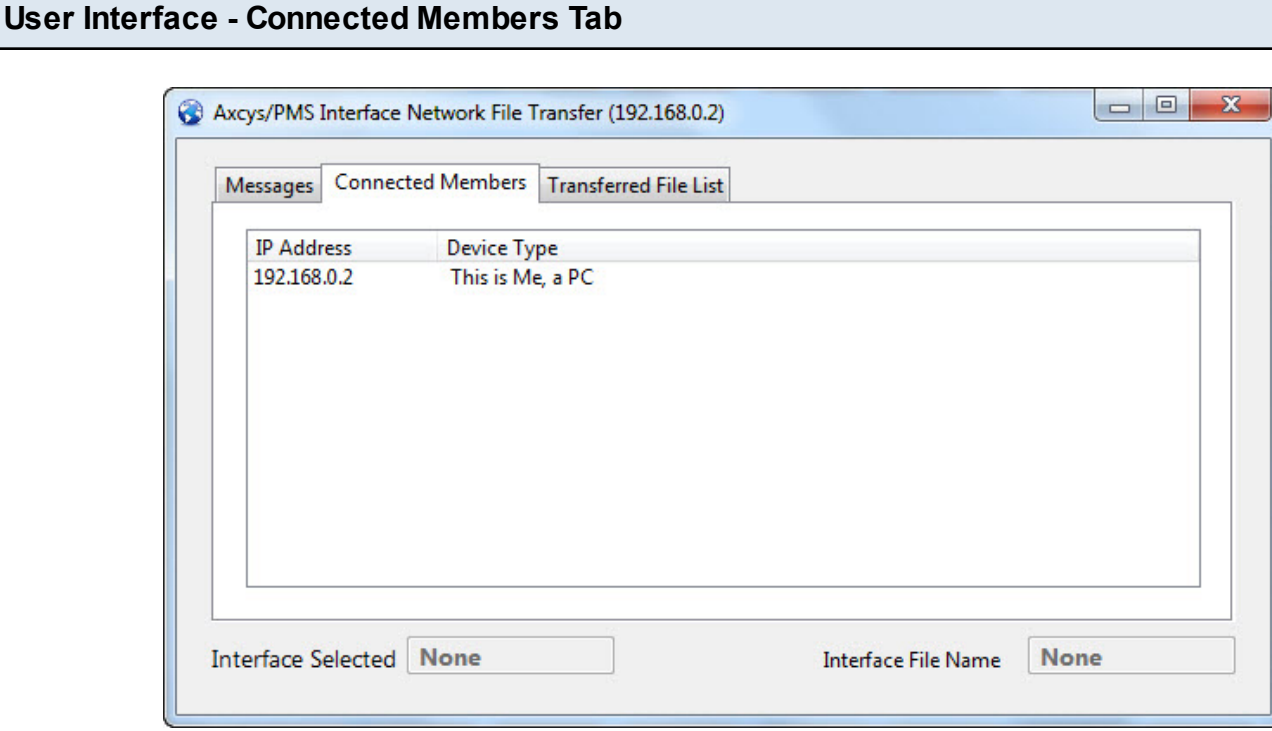

The Connected Members Tab displays connected devices (Terminals (User PC's) and/or Controller)

#### **User Interface - Transferred File List**

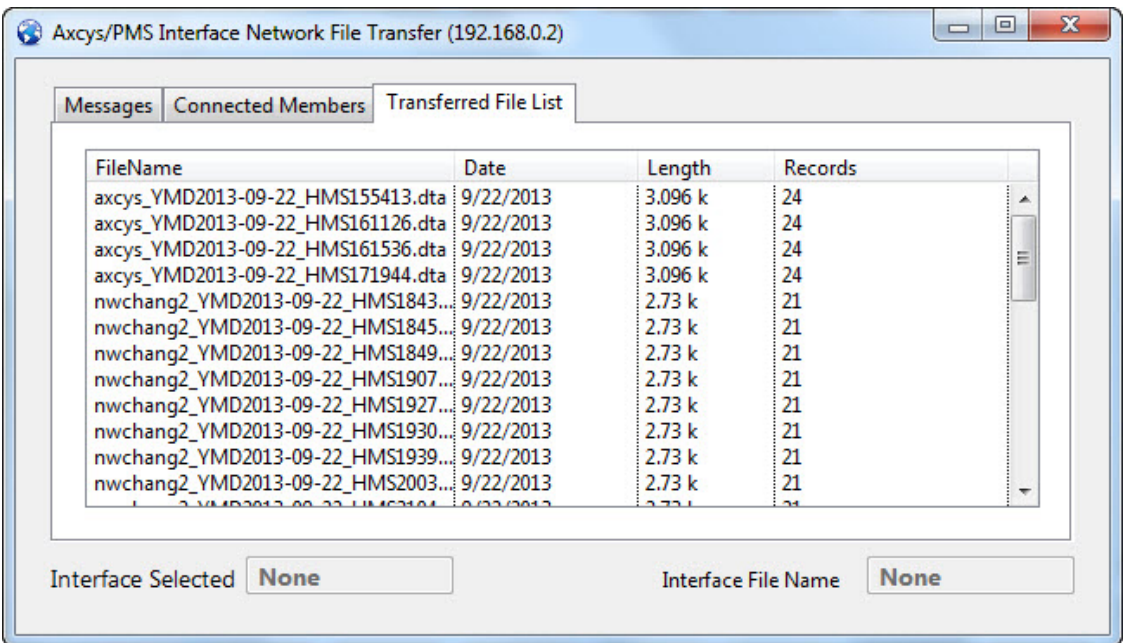

The Transferred File List Tab displays the file transmitted across the network from \*this\* Terminal (User PC) to the Controller